# 在WAP125和WAP581上配置QoS策略對映

## 目標 Ī

本文的目的是向您展示如何在WAP125或WAP581接入點上配置服務品質(QoS)策略對映。

# 簡介 Ī

流量類別對映包含流量需要匹配才能轉發或丟棄的條件。QoS策略對映在類對映中指定的條件 匹配時執行特定操作。建立類對映和策略對映以完成接入點上的QoS配置。QoS用於最佳化網 路流量管理以改善使用者體驗。通過將一種傳輸(如影片和音訊檔案)優先於另一種傳輸 ,QoS增強了網路實現高效使用頻寬和處理其它網路效能要素(如延遲、錯誤率和正常運行時 間)的能力。

一個策略對映中可以有多個類對映。必須匹配一個或所有類對映才能執行策略對映中指定的操 作。無線接入點(WAP)裝置可以容納多達50個策略,包括每個策略最多10個類。

通過配置流量策略進入介面的流量會被放入以下類別之一:符合條件的資料包可以配置為傳送 ,超過此值的資料包可以配置為使用降低的優先順序傳送,違反此值的資料包可以配置為丟棄 。

有關類對映的詳細資訊,請訪問以下連結:

[在WAP125和WAP581上配置客戶端QoS IPv4類對映。](/content/en/us/support/docs/smb/wireless/cisco-small-business-100-series-wireless-access-points/smb5701-configure-client-qos-ipv4-class-map-on-the-wap125-and-wap581.html)

[在WAP125上配置客戶端QoS IPv6類對映](/content/en/us/support/docs/smb/wireless/cisco-small-business-100-series-wireless-access-points/smb5685-configure-client-qos-ipv6-class-map-on-the-wap125.html)

[在WAP125上配置客戶端QoS MAC類對映](/content/en/us/support/docs/smb/wireless/cisco-small-business-100-series-wireless-access-points/smb5702-configure-client-qos-mac-class-map-on-the-wap125.html)。

# 適用裝置 Ĩ.

WAP125

WAP581

# 軟體版本

WAP125 - 1.0.0.5及更高版本

WAP581 - 1.0.0.4及更高版本

# 配置QoS策略對映

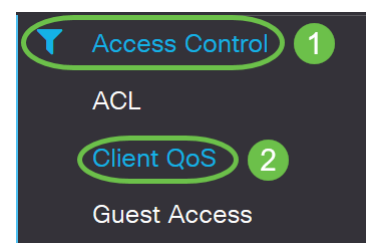

附註:本文中的影象來自WAP125。選單選項可能會因裝置型號而異。

步驟2.按一下QoS Policy選項卡。

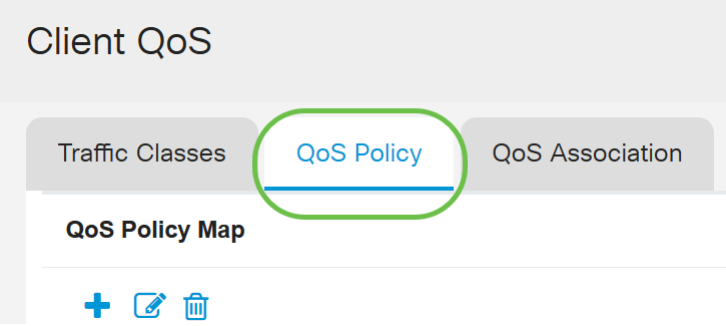

步驟3.按一下plus圖示新增QoS策略。

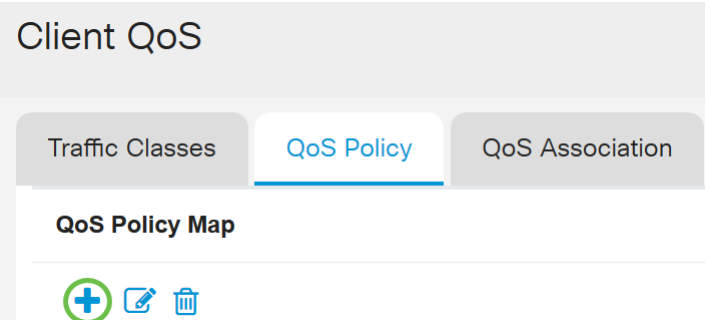

步驟4.在QoS Policy Name (QoS策略名稱)欄位中輸入策略的名稱。

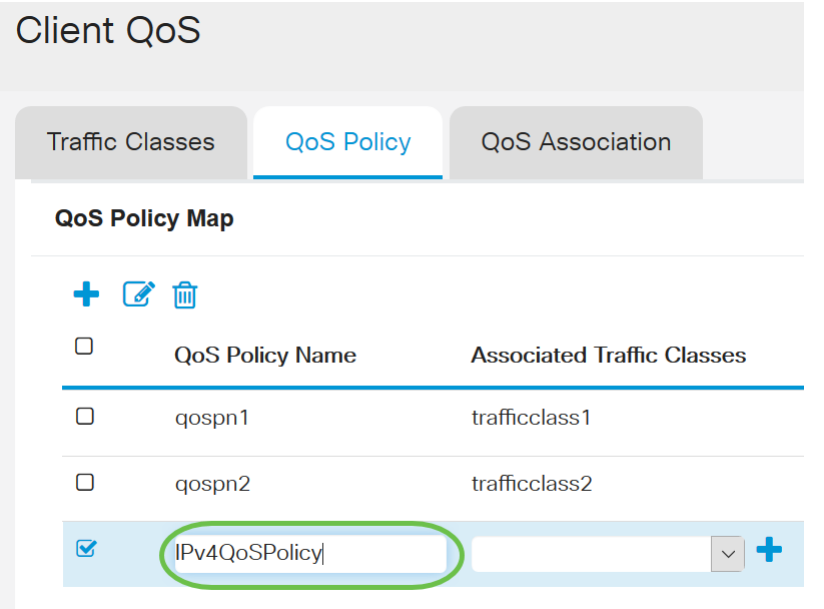

附註:在此範例中,輸入IPv4QoSPolicy。

步驟5.從Associated Traffic Classes下拉選單中選擇先前建立的要與策略關聯的類對映。

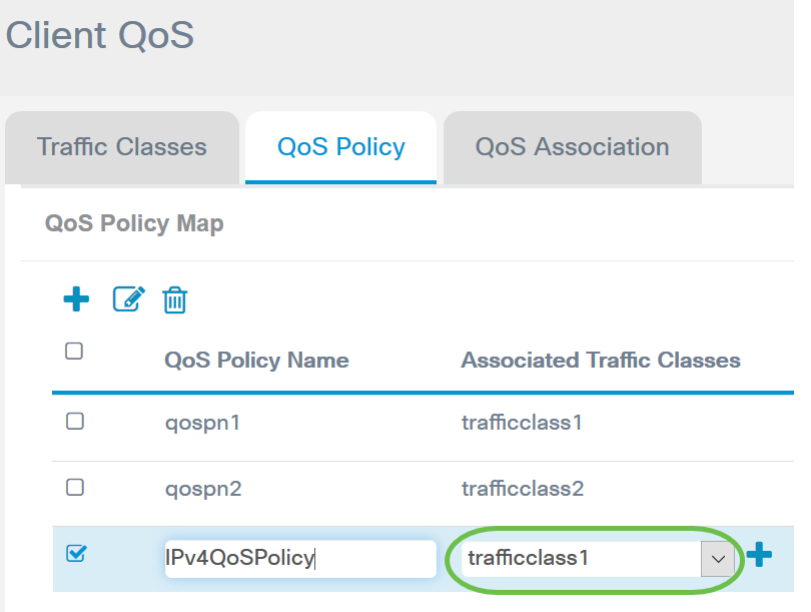

#### 附註:在本例中,選擇了trafficclass1。

步驟6.在Committed Rate(承諾費率)欄位中輸入承諾費率。這是流量必須符合的速率 (Kbps)。它是始終為使用者保證的資料速率,無論網路中使用者的數量如何。範圍是從1到 1000000 Kbps。

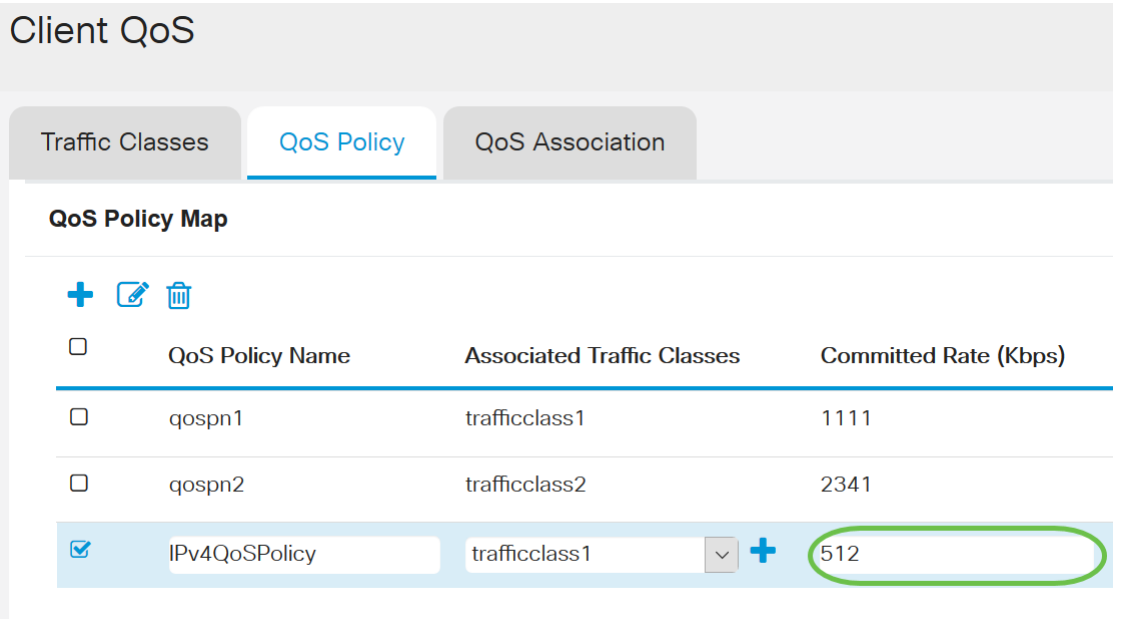

#### 附註:在此範例中,輸入512。

步驟7.在Committed Burst欄位中輸入承諾突發大小(以位元組為單位)。這是可以在網路中傳輸 的最大資料量。其範圍為1到1600000 Kbps。

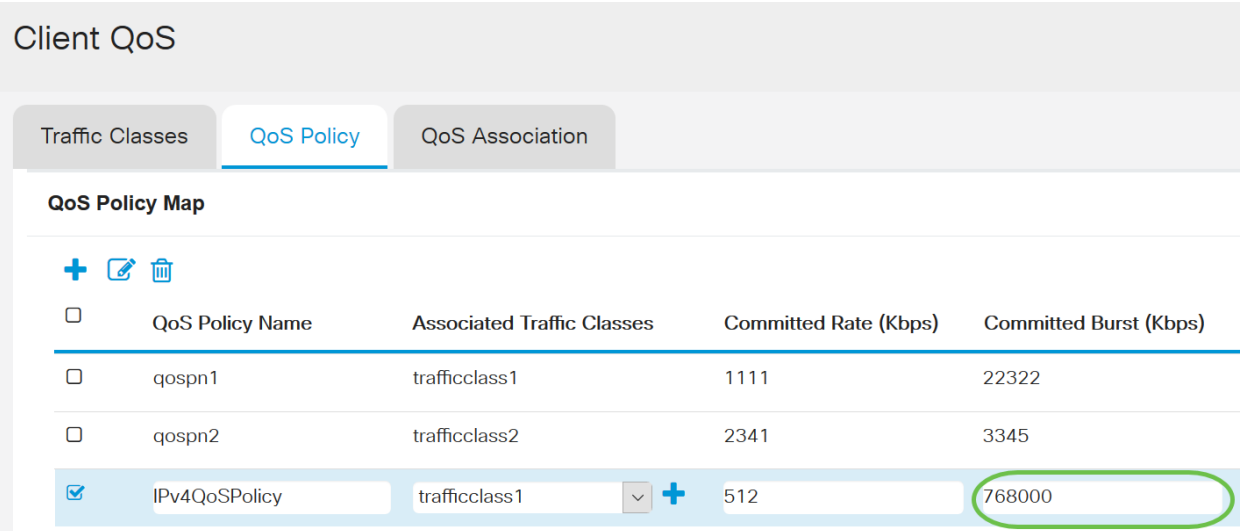

### 附註:在本例中,輸入76800。

步驟8.(可選)按一下Associated Traffic Classes下的plus圖示,將類對映新增到策略中。

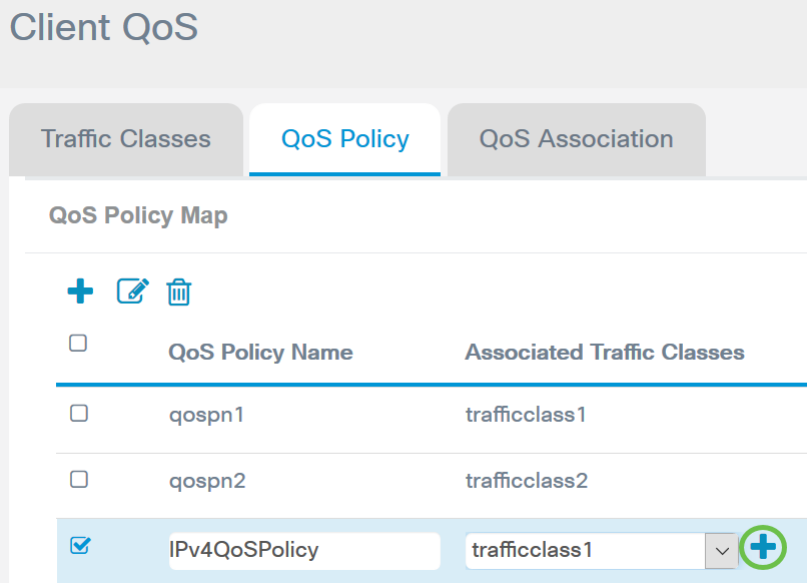

步驟9.從Action下拉選單中選擇一個操作。選項包括:

Send — 此選項表示轉發由關聯類對映過濾的資料包。

Drop — 此選項表示由關聯的類對映過濾的資料包將被丟棄。

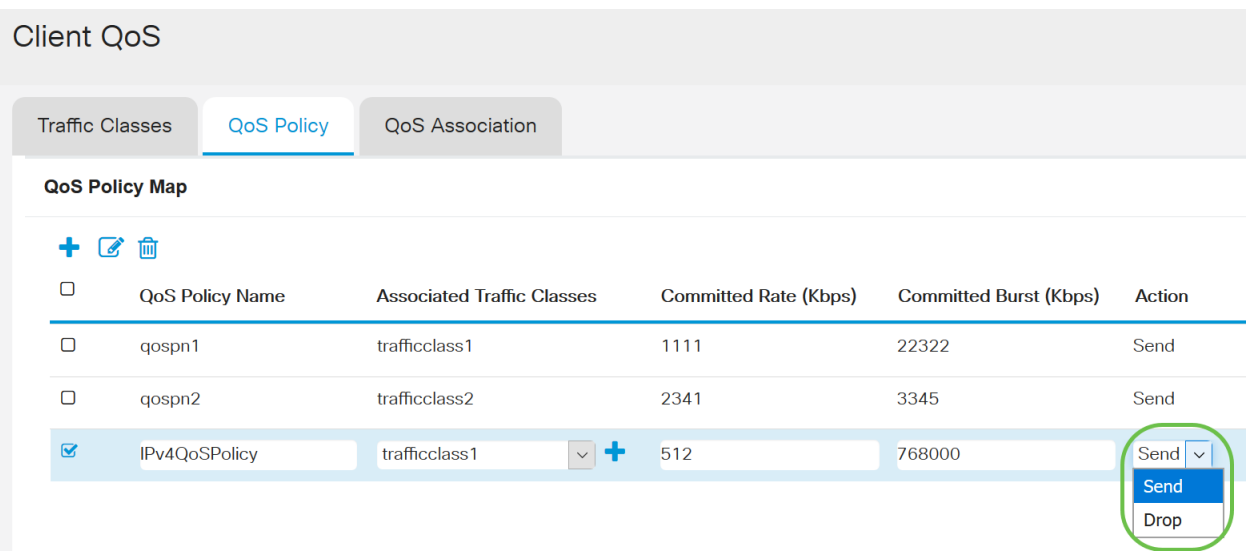

步驟10.(可選)Remark Traffic使用802.1p報頭的優先順序欄位中的指定服務等級(COS)值來 標籤關聯流量流的所有資料包。如果資料包未包含此報頭,則會插入一個報頭。從Remark Traffic下拉選單中選擇所需的區別服務代碼點(DSCP)值。這會將關聯流量的所有資料包標籤 為所選DSCP值。選項包括:

Remark COS -此選項表示網路流量可以劃分為多個優先順序或COS。如果選擇此選項,請繼 續步驟11。

Remark DSCP — 此選項根據提供的QoS指定應用於資料包的特定每跳行為。如果選擇此選項 ,請繼續步驟12。

Remark IP Precedence — 此選項使用指定的IP優先順序值標籤關聯通訊流的所有資料包。 IP優先順序值可以是0到7。如果選擇此選項,請繼續步驟13。

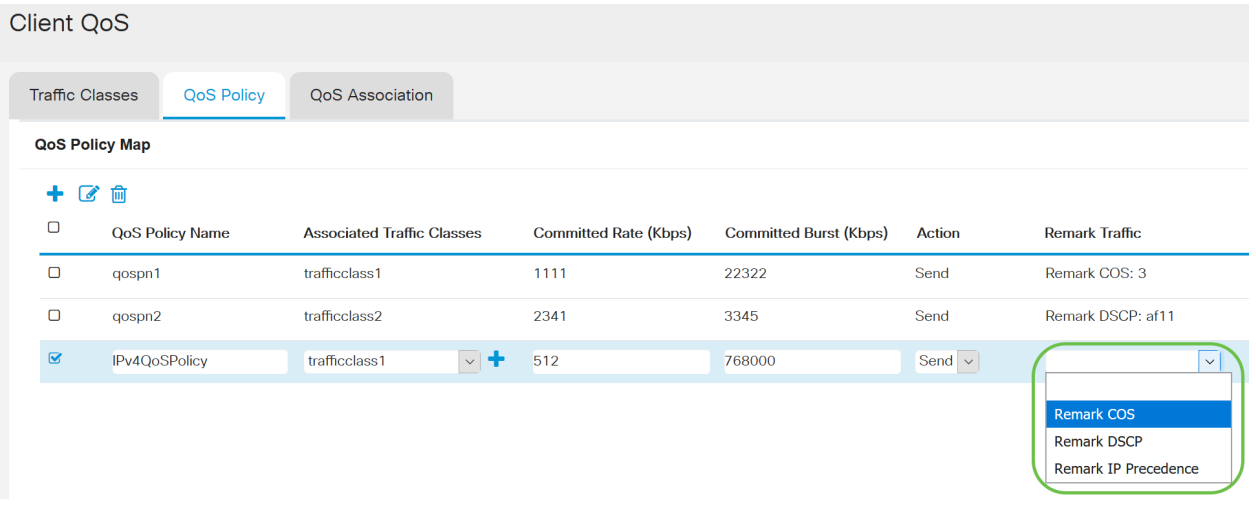

附註:在本示例中,選擇了Remark COS。

步驟11.在Remark COS欄位中輸入QoS值。COS值範圍為0至7,0表示最低優先順序,7表示最 高優先順序。

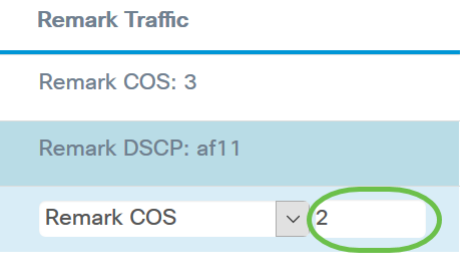

步驟12.從下拉選單中選擇QoS值。選項包括:

af11 — 此選項提供IP優先順序值1,丟棄概率為1。此選項通常用於VoIP和視訊資料包,因為 它被丟棄的概率較低。AF11的十進位制值為10。

af12— 此選項提供IP優先順序值1,丟棄概率為2。此選項通常用於非時間敏感型資料包,因為 它有中等的丟棄概率。AF12的十進位制值為12。

af13 — 此選項提供IP優先順序值1,丟棄概率為3。此選項通常用於非時間敏感型資料包,因為 它被丟棄的概率很高。AF13的十進位制值為14。

af21— 此選項提供IP優先順序值2,丟棄概率為1。此選項通常用於時間敏感的資料包,因為它 被丟棄的概率較低。AF21的十進位制值為18。

af22 — 此選項提供IP優先順序值2,丟棄概率為2。此選項通常用於非時間敏感型資料包,因為 它有中等的丟棄概率。AF22的十進位制值為20。

af23 — 此選項提供IP優先順序值2,丟棄概率為3。此選項通常用於非時間敏感型資料包,因為 它被丟棄的概率很高。AF23的十進位制值為22。

*af31* — 此選項提供IP優先順序值3和丟棄概率1。此選項通常用於時間敏感型資料包,因為它被 丟棄的概率較低。AF31的十進位制值為26。

*af32* — 此選項提供IP優先順序值3和丟棄概率2。此選項通常用於非時間敏感型資料包,因為它 有中等的丟棄概率。AF32的十進位制值為28。

af33 — 此選項提供IP優先順序值3,丟棄概率為3。此選項通常用於非時間敏感型資料包,因為 它被丟棄的概率很高。AF33的十進位制值為30。

af41— 此選項提供IP優先順序值4,丟棄概率為1。此選項通常用於時間敏感的資料包,因為它 被丟棄的概率較低。AF41的十進位制值為34。

af42— 此選項提供IP優先順序值4,丟棄概率為2。此選項通常用於非時間敏感型資料包,因為 它有中等的丟棄概率。AF42的十進位制值為36。

*af43* — 此選項提供IP優先順序值4.丟棄概率為3。此選項通常用於非時間敏感型資料包,因為

它被丟棄的概率很高。AF43的十進位制值為38。

cs0 — 此選項的十進位制值為0,預設等效的IP優先順序值。 cs1 — 此選項的十進位制值為8,等效的IP優先順序值為1。 cs2 — 此選項的十進位制值為16,等效的IP優先順序值為2。 cs3 — 此選項的十進位制值為24,等效的IP優先順序值為3。 cs4 — 此選項的十進位制值為32,等效的IP優先順序值為4。 cs5 — 此選項的十進位制值為40,等效的IP優先順序值為5。 cs6 — 此選項的十進位制值為48,等效的IP優先順序值為6。 cs7 — 此選項的十進位制值為56,等效的IP優先順序值為7。

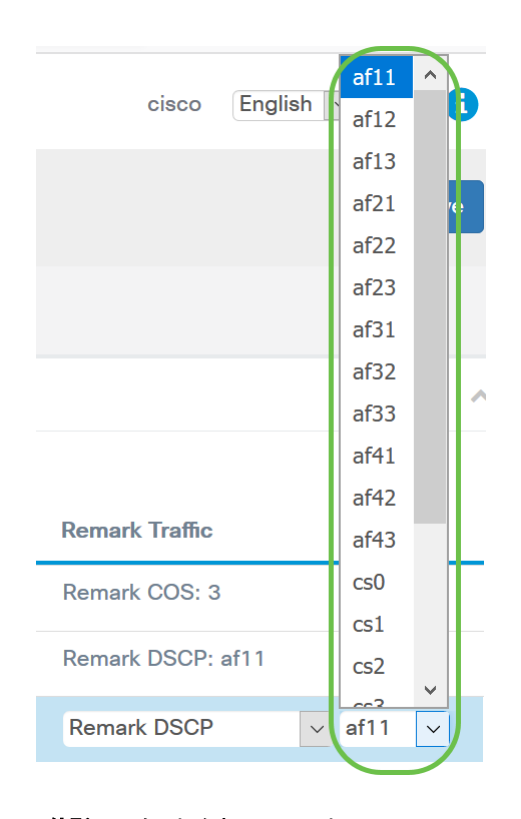

#### 附註:在本例中,選擇了af11。

步驟13.在Remark IP Precedence欄位中輸入QoS值。COS值範圍為0至7,0表示最低優先順序 ,7表示最高優先順序。

#### **Remark Traffic**

Remark COS: 3

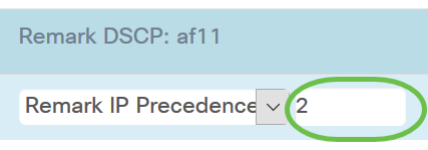

IP優先順序值如下:

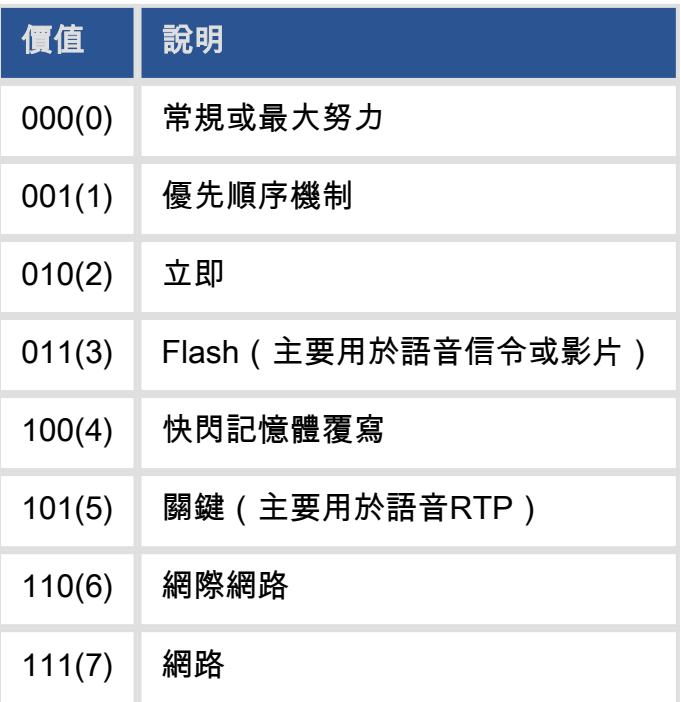

### 步驟14.按一下「Save」。

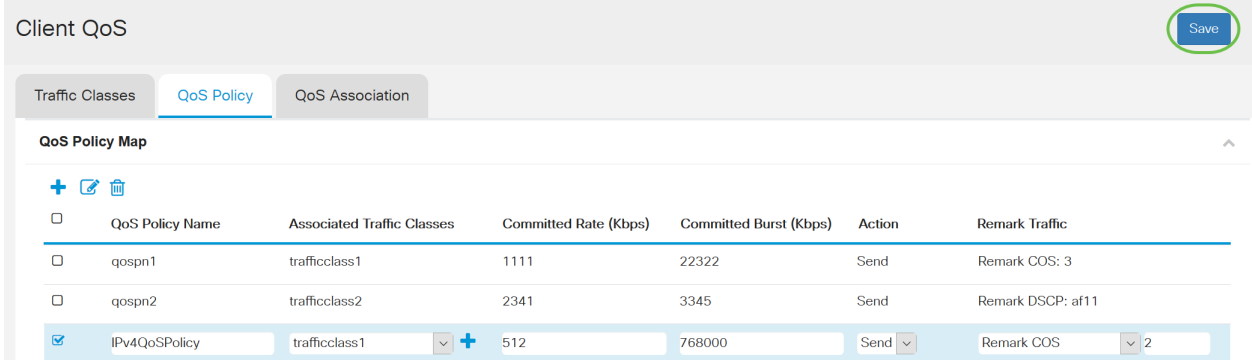

附註:在最新韌體版本(1.0.2.0)中,您將獲得Apply選項,而不是Save。

# 結論 Ĩ

現在,您已在WAP125或WAP581接入點上配置了QoS策略對映。